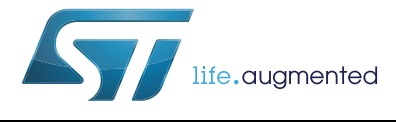

# **UM1919 User manual**

STM32CubeL4 demonstration firmware for 32L476GDISCOVERY discovery kit

# **Introduction**

The STMCubeTM initiative was originated by STMicroelectronics to ease developers' life by reducing development efforts, time and cost. STM32Cube covers the STM32 portfolio.

STM32Cube Version 1.x includes:

- The STM32CubeMX, a graphical software configuration tool that allows to generate C initialization code using graphical wizards.
- A comprehensive embedded software platform, delivered per series (such as STM32CubeL4 for STM32L4 Series)
	- The STM32CubeL4 HAL, an STM32 abstraction layer embedded software, ensuring maximized portability across STM32 portfolio
	- A consistent set of middleware components such as RTOS, USB, STMTouch and FatFs
	- All embedded software utilities coming with a full set of examples

The STM32CubeL4 discovery demonstration platform is built around the STM32Cube HAL, BSP and RTOS middleware components.

With a LCD-glass display, a microphone, a joystick, ST-LINK/V2 debugger/programmer and microcontrollers from the STM32L1 and STM32L4 Series, this discovery kit is ideal to evaluate STM32 ultra-low-power solutions and audio capabilities.

The architecture was defined with the goal of making from the STM32CubeL4 demonstration core an independent central component which can be used with several RTOS and third party firmware libraries through several abstraction layers inserted between the STM32CubeL4 demonstration core and the several modules and libraries working around.

The STM32CubeL4 demonstration firmware supports STM32L476xx devices and runs on 32L476GDISCOVERY discovery kit.

# **Contents**

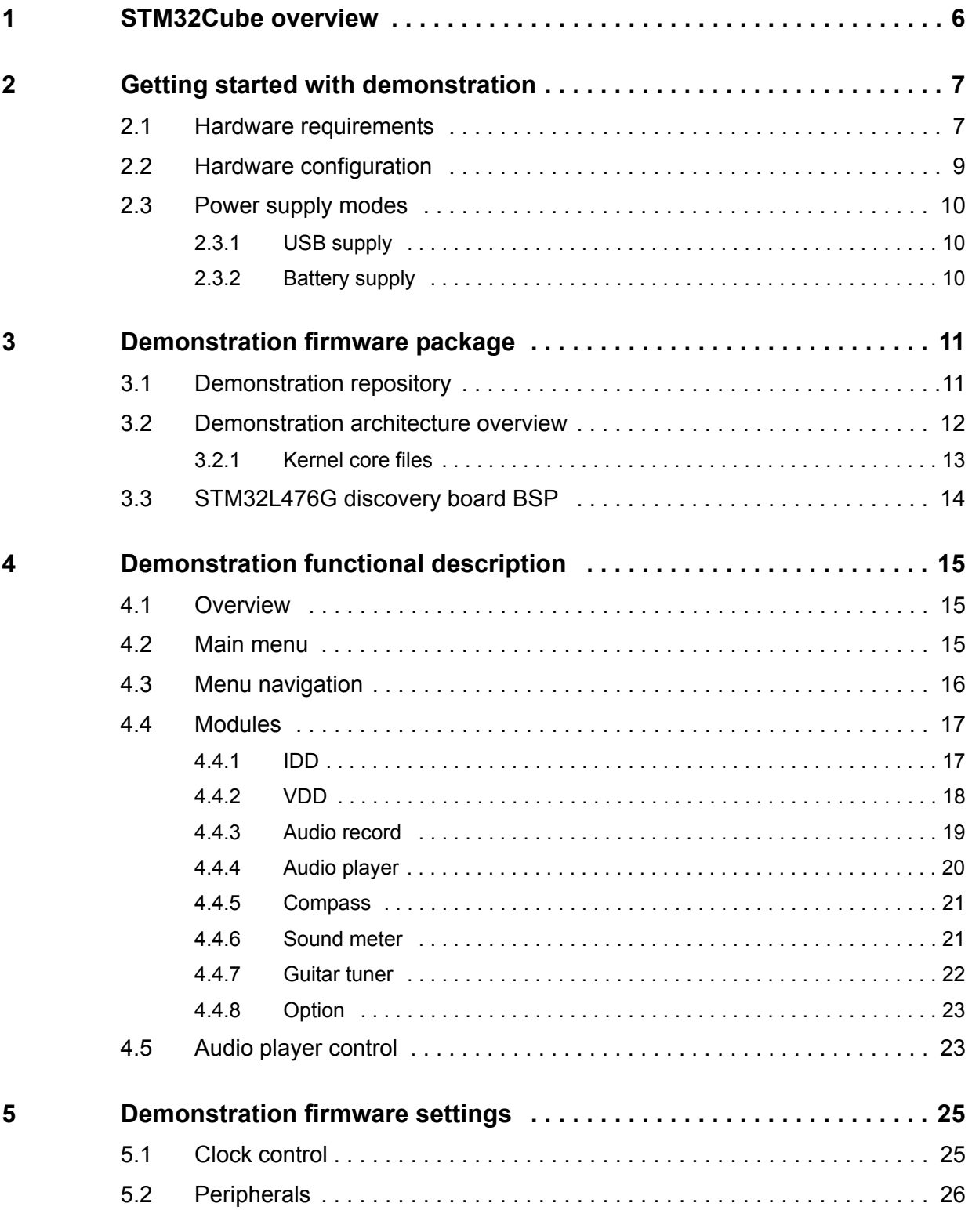

2/37 DocID028080 Rev 1

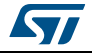

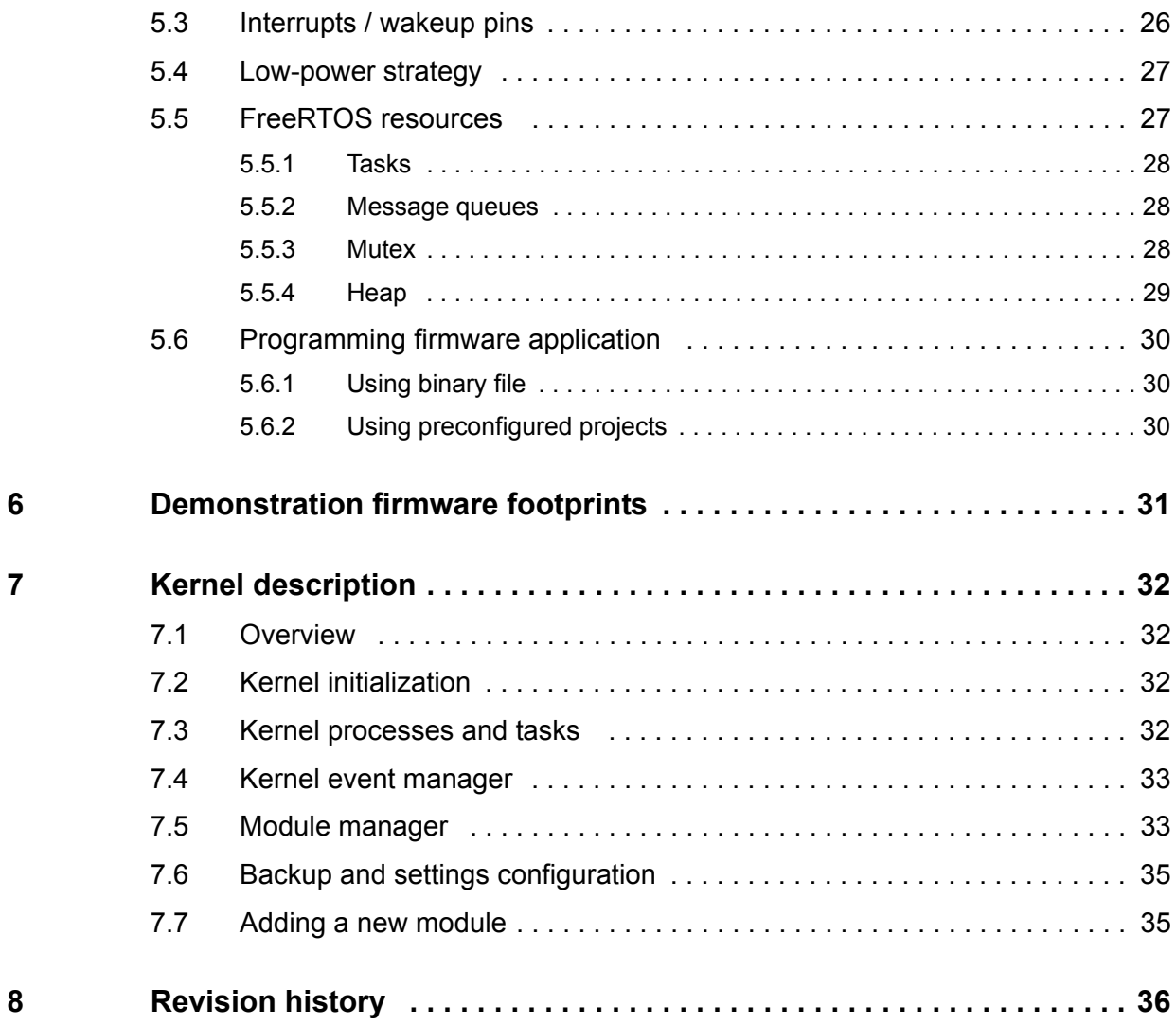

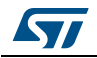

# **List of tables**

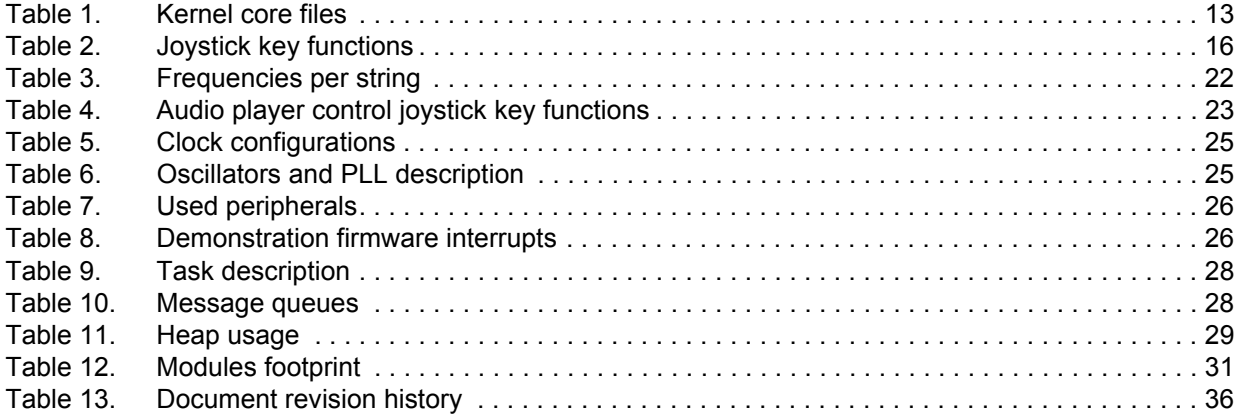

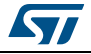

# **List of figures**

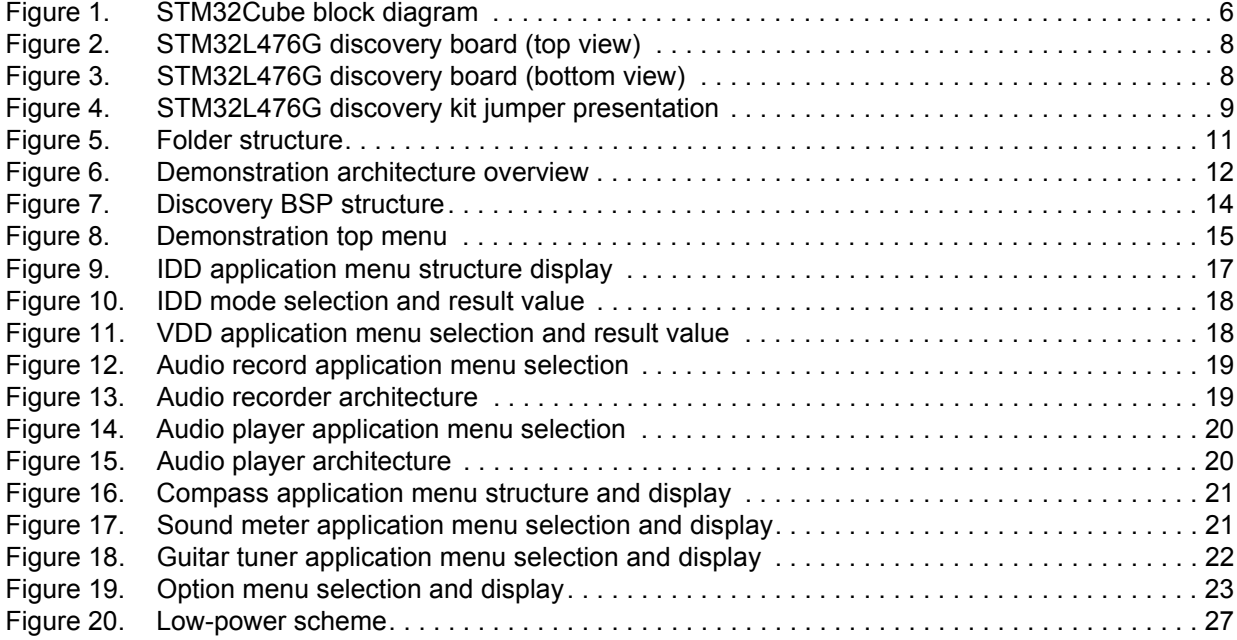

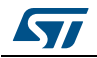

# **1 STM32Cube overview**

The STMCube<sup>TM</sup> initiative was originated by STMicroelectronics to ease developers' life by reducing development efforts, time and cost. STM32Cube covers the STM32 portfolio.

STM32Cube Version 1.x includes:

- The STM32CubeMX, a graphical software configuration tool that allows generating C initialization code using graphical wizards.
- A comprehensive embedded software platform, delivered per series (such as STM32CubeL4 for STM32L4 Series)
	- The STM32CubeL4 HAL, an STM32 abstraction layer embedded software, ensuring maximized portability across STM32 portfolio
	- A consistent set of middleware components such as RTOS, USB, TCP/IP, graphics
	- All embedded software utilities coming with a full set of examples.

# **Figure 1. STM32Cube block diagram**

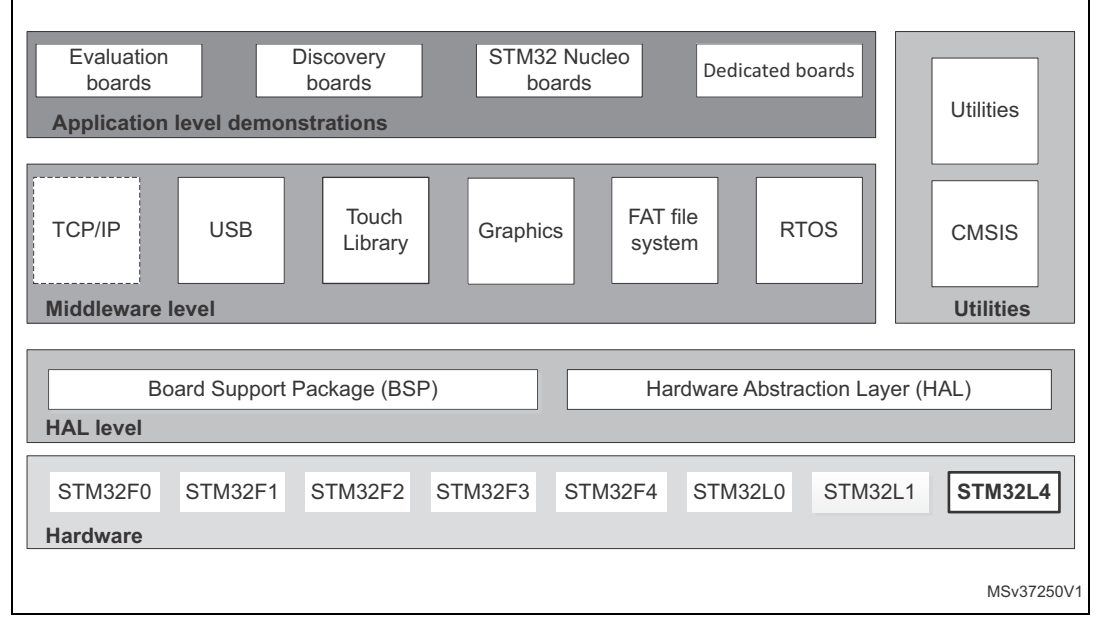

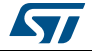

# **2 Getting started with demonstration**

# **2.1 Hardware requirements**

The hardware requirements to start the demonstration application are as follows:

- STM32L476G discovery board (*Figure 2* and *Figure 3*) (refer to UM1879 for the discovery kit description)
- One "USB type A to Mini-B" cable to power up the discovery board from the USB ST-LINK (USB connector CN1) and to run in USB-powered mode
- One CR2032 battery to run in battery mode.

The STM32L476G discovery kit helps to discover the ultra-low-power features and audio capabilities of the STM32L4 Series. It offers everything required for beginners and experienced users to get stared quickly and develop applications easily.

Based on an STM32L476VGT6 MCU, it includes an ST-LINK/V2-1 embedded debug tool interface, Idd current measurement, Quad-SPI Flash memory, an audio codec with 3.5mm connector, LCD segment display (8x40), LEDs, a joystick and a USB mini-B connector.

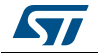

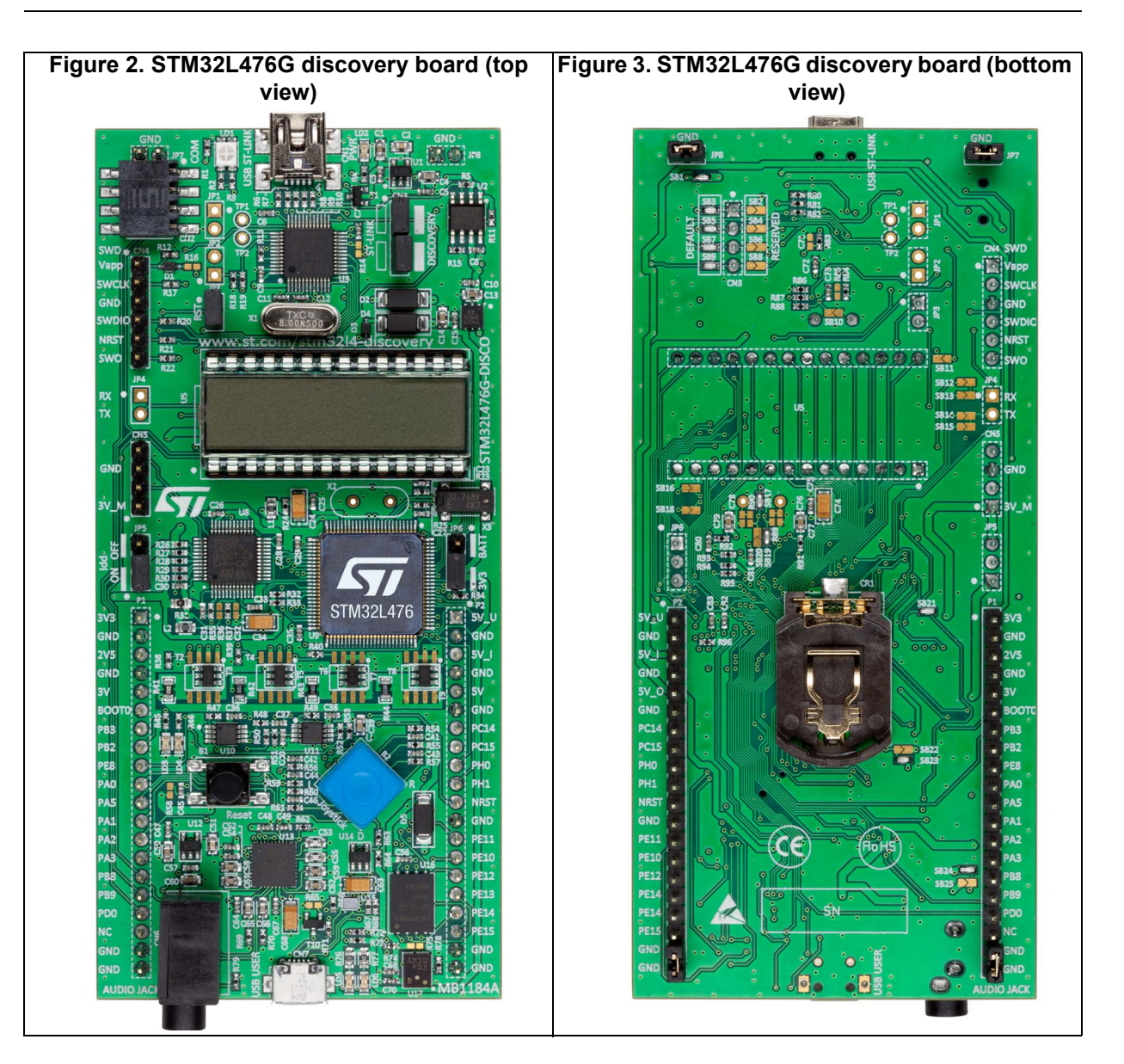

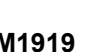

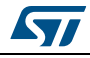

# **2.2 Hardware configuration**

The STM32Cube demonstration supports STM32L476xx devices and runs on STM32L476G-DISCO demonstration board from STMicroelectronics. Several jumpers are used to configure the hardware mode of operation as shown in *Figure 4*.

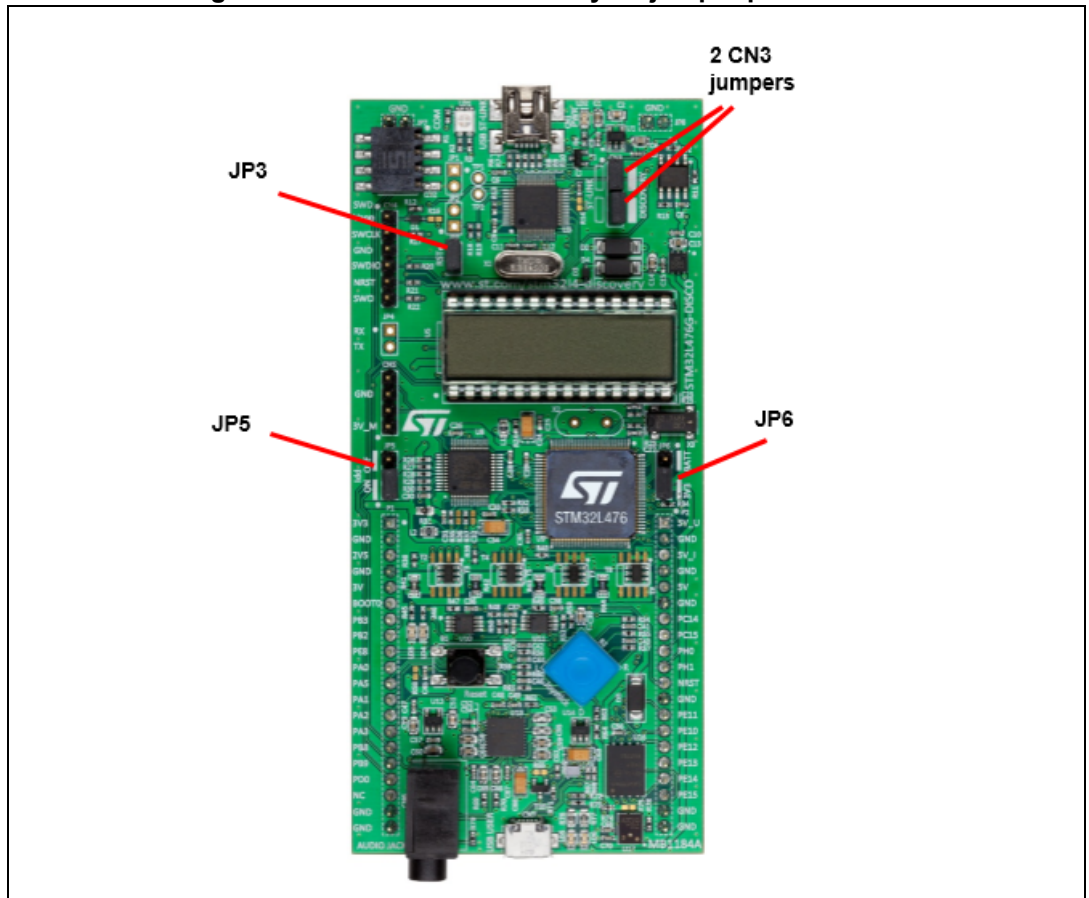

**Figure 4. STM32L476G discovery kit jumper presentation**

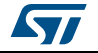

# **2.3 Power supply modes**

The demonstration firmware provides two modes of operation depending on the power supply mode. The richest power supply mode is the USB-powered where all the applications can run at a maximum clock speed whereas an alternative mode consists in running from the battery. The battery mode allows to demonstrate the low-power consumption of MCU but also the HW itself. The demonstration firmware implements thus some clock reduction mechanisms, enters automatically in low-power modes in case of inactivity and wake-up in case of end-user interaction with the joystick.

# **2.3.1 USB supply**

The following jumper setup is mandatory for running the demonstration powered by the USB (ST-LINK):

- Jumpers RST (JP3) / ST-LINK (CN3) present
- Jumper JP5 on IDD
- Jumper JP6 on 3V3

### **2.3.2 Battery supply**

The following jumper setup is mandatory for running the demonstration powered by the battery (see *Figure 4*):

- Jumpers RST (JP3) / ST-LINK (CN3) removed
- Jumper JP5 on IDD
- Jumper JP6 on BATT

And of course it insures that a CR2032 battery is present at the rear of the board.

# **3 Demonstration firmware package**

# **3.1 Demonstration repository**

The STM32CubeL4 demonstration firmware for 32L476GDISCOVERY discovery kit is provided within the STM32CubeL4 firmware package as shown in *Figure 5*.

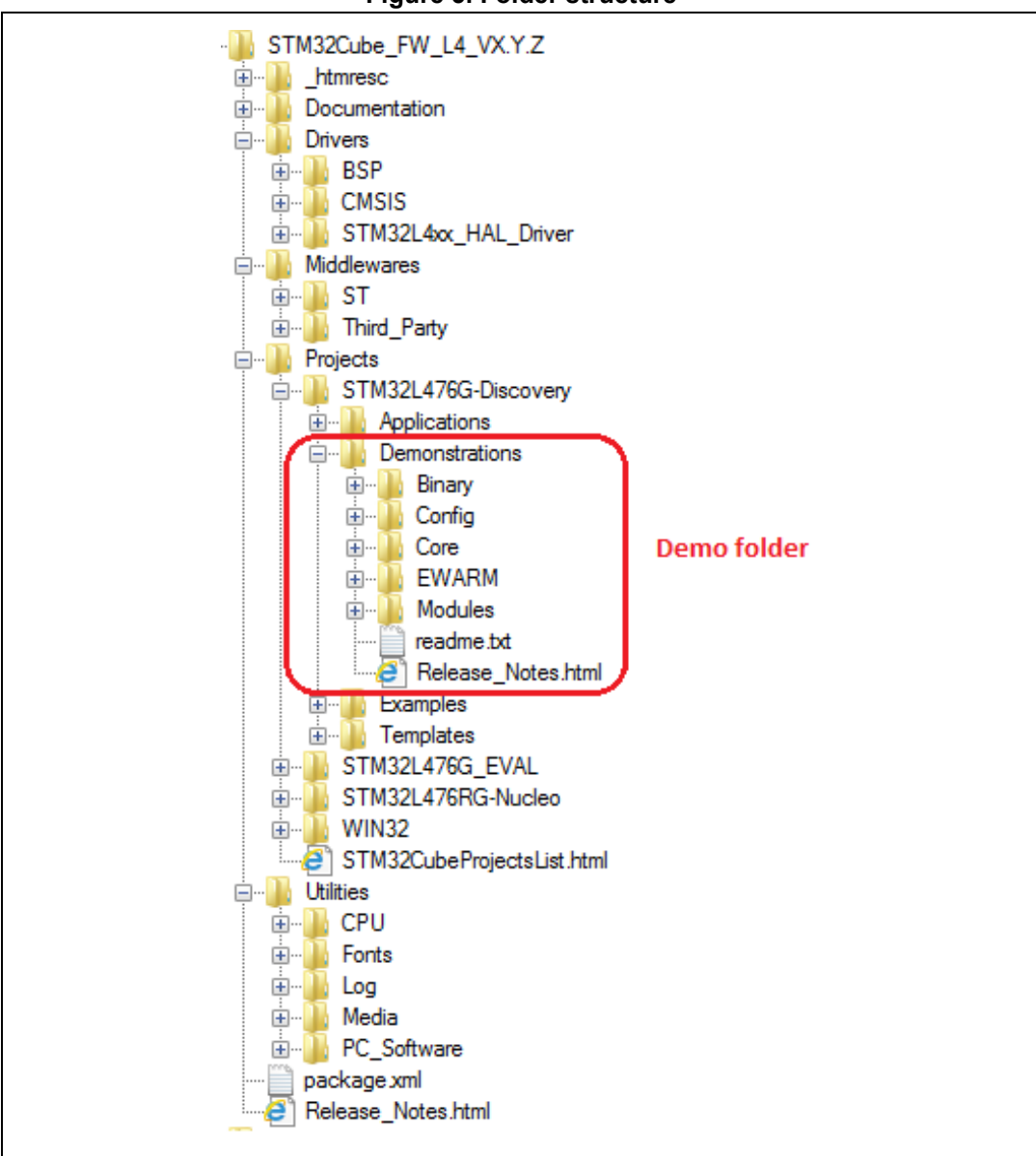

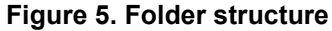

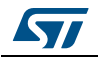

The demonstration sources are located in the projects folder of the STM32Cube package for each supported board. The sources are divided into five groups described as follows:

- **Binary:** demonstration binary file in Hex format
- **Config**: all middleware components and HAL configuration files
- **Core**: contains the kernel files
- **Modules**: contains the sources files for main application top level and the application modules.
- **Project settings**: a folder per tool chain containing the project settings and the linker files.

### **3.2 Demonstration architecture overview**

The STM32CubeL4 demonstration firmware for 32L476GDISCOVERY discovery kit is composed of a central kernel based on a set of firmware and hardware services offered by the STM32Cube middleware, discovery board drivers and a set of modules mounted on the kernel and built in a modular architecture. Each module can be reused separately in a standalone application. The full set of modules is managed by the Kernel which provides access to all common resources and facilitates the addition of new modules as shown in *Figure 6*.

Each module should provide the following functionalities and properties:

- 1. Display characteristics.
- 2. The method to startup the module.
- 3. The method to close down the module for low-power mode.
- 4. The module application core (main module process).
- 5. The specific configuration.
- 6. The error management.

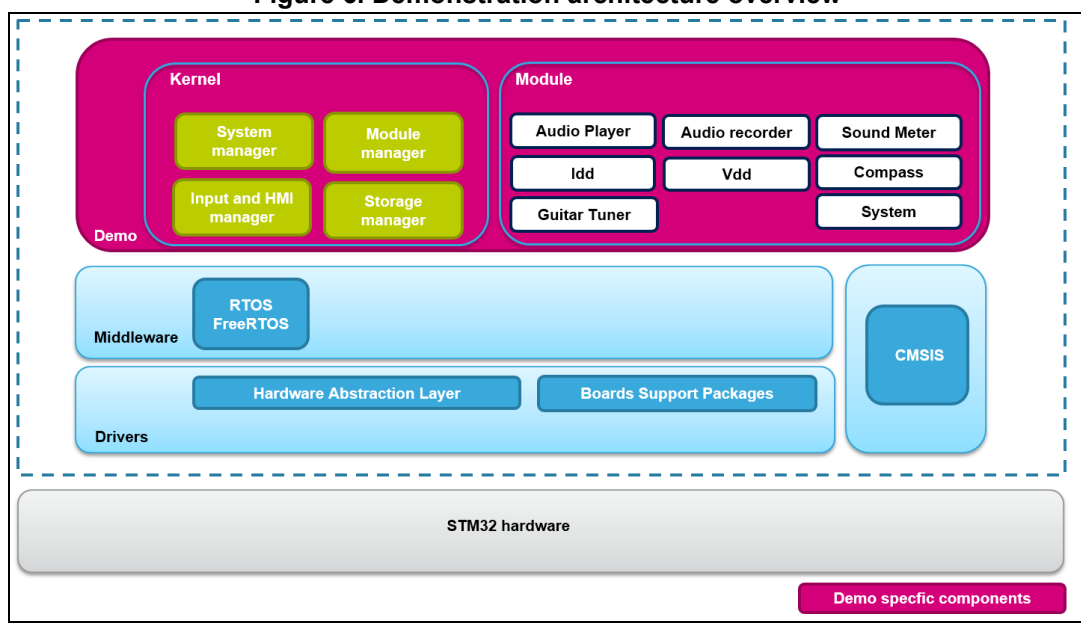

#### **Figure 6. Demonstration architecture overview**

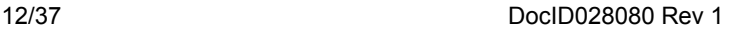

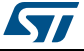

# **3.2.1 Kernel core files**

*Table 1* lists the kernel core files covering the startup, interrupts management and kernel core services.

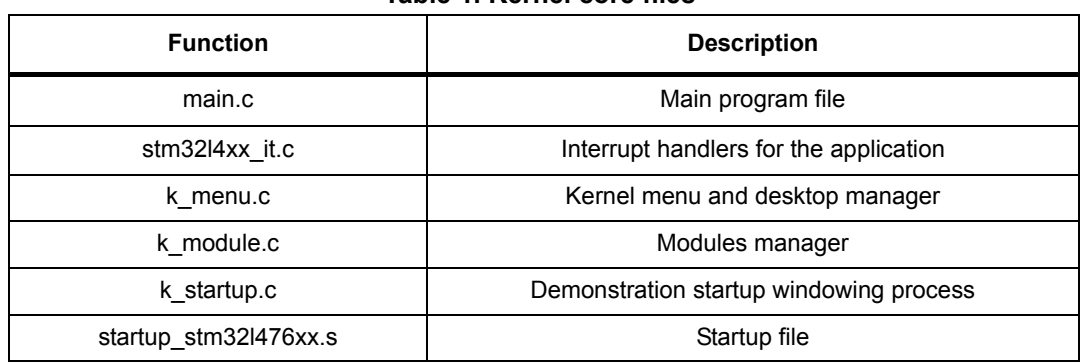

#### **Table 1. Kernel core files**

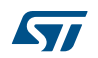

# **3.3 STM32L476G discovery board BSP**

The board drivers available within the *stm32l476g-discoveryXXX.c/.h* files (see *Figure 7*) implement the board capabilities and the bus link mechanism for the board components (LEDs, buttons, audio, compass, glass LCD, Quad-SPI Flash memory, etc…)

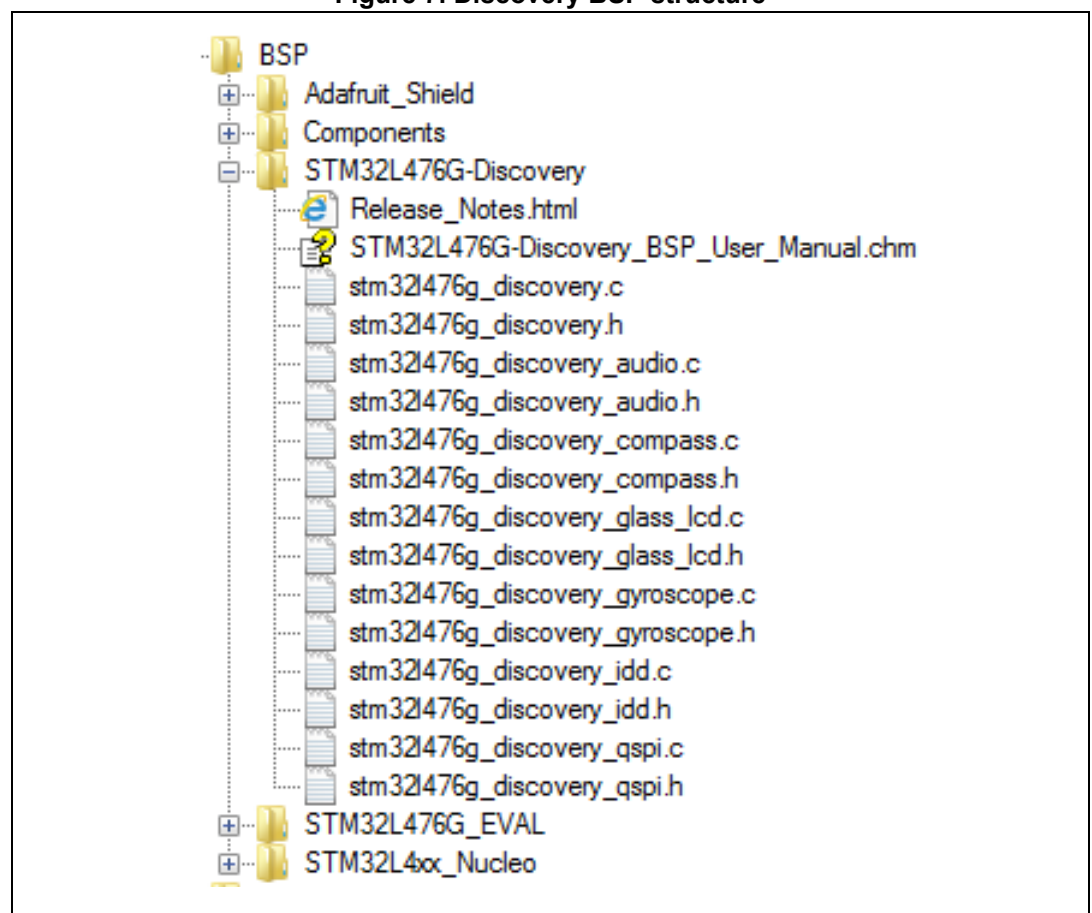

#### **Figure 7. Discovery BSP structure**

The components present on the STM32L476G discovery board are controlled by dedicated BSP drivers. These are:

- The L3GD20 gyroscope in *stm32l476g\_discovery\_accelerometer.c/.h*
- The CS43L22 audio codec in *stm32l476g\_discovery\_audio.c/.h*
- The LSM303C e-Compass in *stm32l476g\_discovery\_compass.c/.h*
- The LCD glass 8x40 in *stm32l476g\_discovery\_glass\_lcd.c/.h*
- The MFXSTM32L152 for Idd measurement in *stm32l476g\_discovery\_idd.c/.h*
- The 16 Mbytes Micron N25Q128A13 Quad-SPI Flash memory in *stm32l476g\_discovery\_qspi.c/.h*

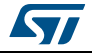

# **4 Demonstration functional description**

# **4.1 Overview**

After powering the STM32L476G discovery board, the welcome message "STM32L476G-DISCOVERY DEMO" is displayed on the LCD and the first main menu application items is displayed.

# **4.2 Main menu**

*Figure* 8 shows the main menu application tree with navigation possibilities:

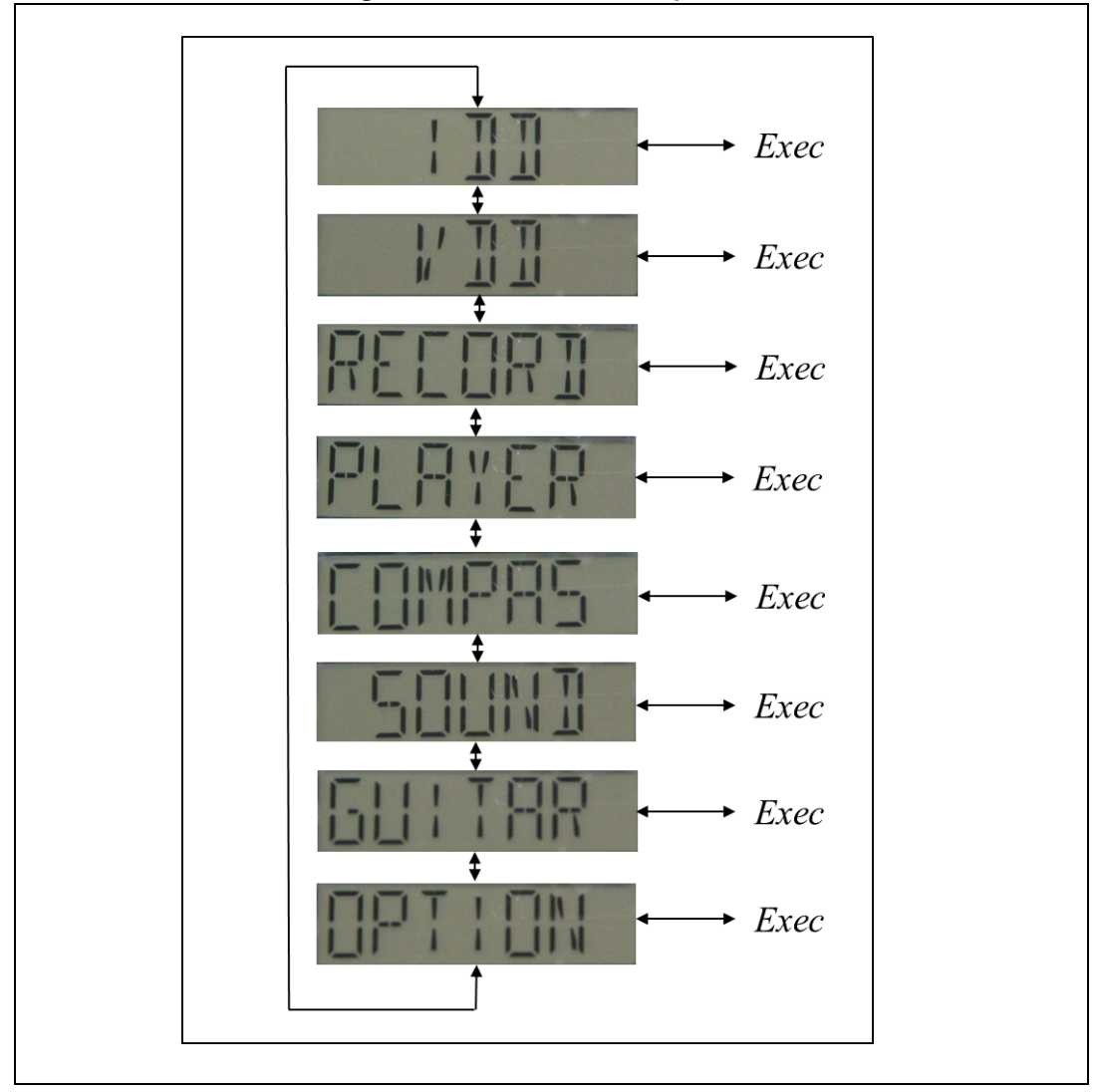

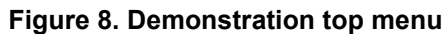

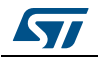

# **4.3 Menu navigation**

The UP, DOWN, RIGHT and LEFT joystick directions allow to navigate between items in the main menu and the submenus.

To enter a submenu and launch *Exec function*, press the SEL pushbutton.

The SEL pushbutton designates the action of vertically pressing the top of the joystick as opposed to pressing horizontally UP, DOWN, RIGHT and LEFT.

The basic joystick key functions are defined as follows:

| Joystick Key | <b>Function</b>                                          |
|--------------|----------------------------------------------------------|
| <b>DOWN</b>  | Go to next menu/submenu item                             |
| UP           | Go to previous menu/submenu item                         |
| RIGHT / SEL  | Select the demonstration application/submenu item        |
| I EET        | Stop and exit the demonstration application/submenu item |

**Table 2. Joystick key functions**

### **4.4 Modules**

#### **4.4.1 IDD**

#### **Overview**

The IDD module application measures and displays in real time the MCU current consumption depending on the selected power mode. The current is measured and calculated using a second microcontroller from the STM32L1 Series on the board.

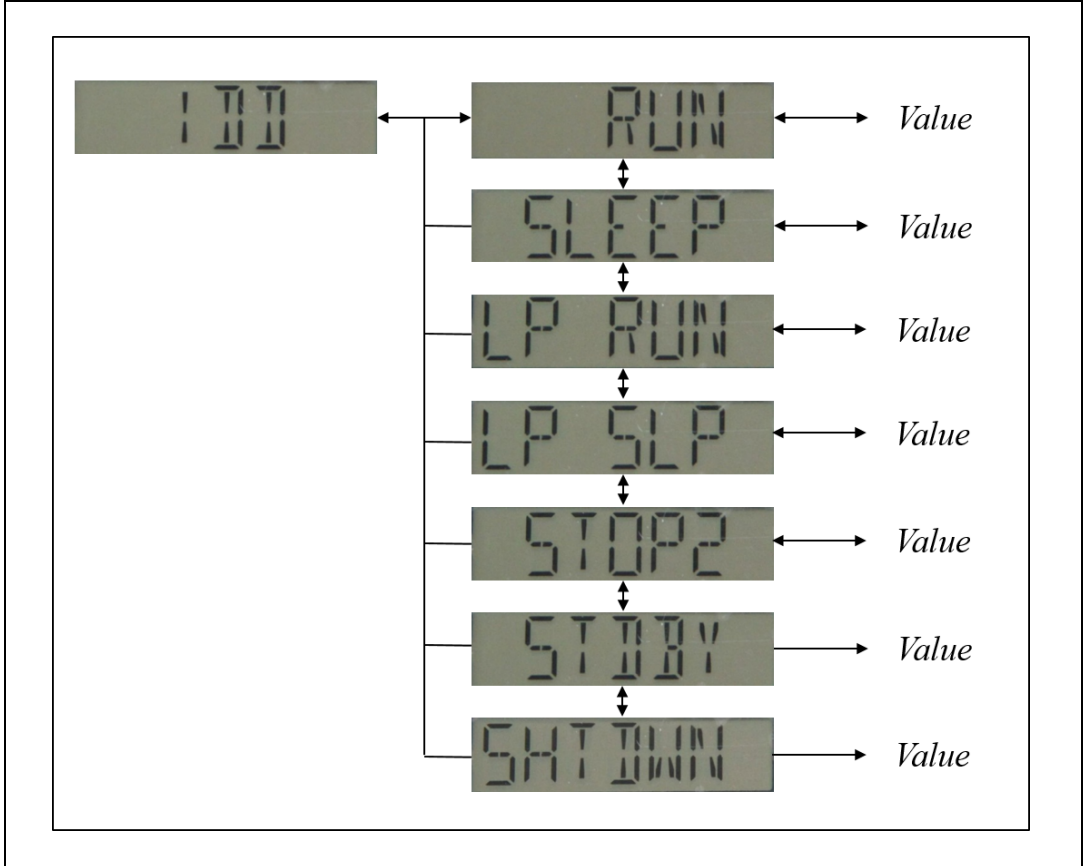

**Figure 9. IDD application menu structure display**

*Value* is the Idd measurement result displayed for 2.5 seconds either in milliampere (mA), microampere (µA) or nanoampere (nA).

#### **Features**

- Run mode at 24 MHz (voltage range 2), PLL Off, RTC/LSE Off, Flash ART On
- Sleep mode at 24 MHz (voltage range 2), PLL Off, RTC/LSE Off, Flash ART On
- Low-power run mode at 2 MHz, PLL Off, RTC/LSE Off, Flash ART On
- Low-power sleep mode at 2 MHz, PLL Off, RTC/LSE Off, Flash ART On
- Stop 2 mode, RTC/LSE Off, Flash ART Off
- Standby mode, RTC/LSE Off, Flash ART Off, RAM retention Off
- Shutdown mode, RTC/LSE Off, Flash ART Off

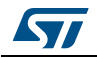

DocID028080 Rev 1 17/37

#### **Functional description**

The selection of an Idd measurement with the joystick RIGHT key executes the following sequence:

- Clear the LCD
- Enter HW components in low-power mode
- Enter MCU in low-power mode
- Wait for automatic wake up through an external event on EXTI 13. This event is the end of the Idd measurement done on the STM32L1 MCU side.
- Display the measured current value on the LCD

The measured Idd value could be for example:

#### **Figure 10. IDD mode selection and result value**

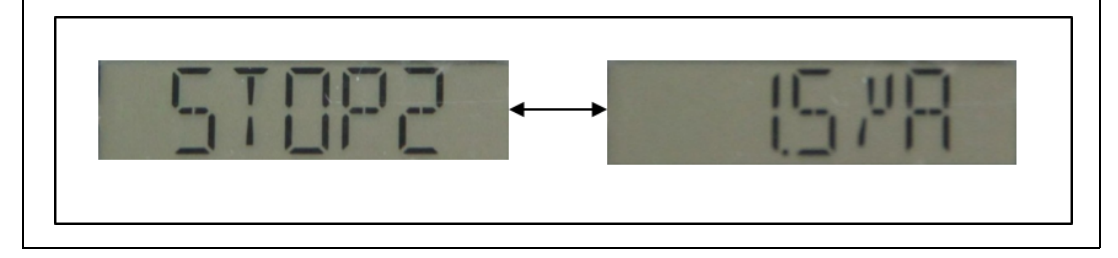

### **4.4.2 VDD**

#### **Overview**

The VDD module measures the voltage supply with the 12-bit ADC single conversion.

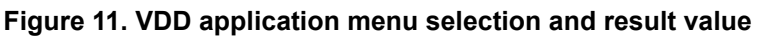

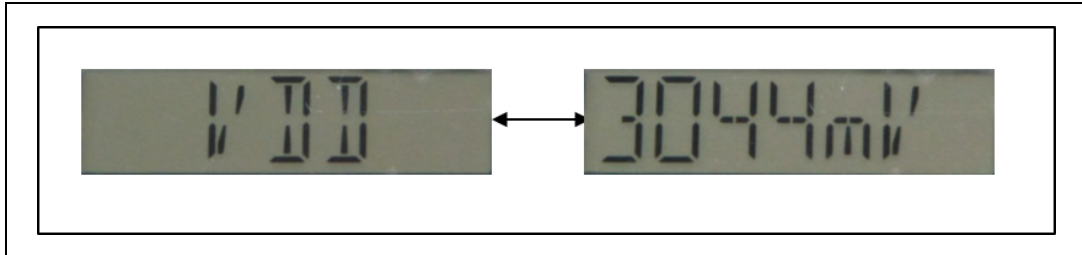

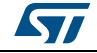

Recording

### **4.4.3 Audio record**

#### **Overview**

The audio record module application (Record) allows to demonstrate the audio recording capability of the STM32L476G discovery board thanks to the MP34DT01 embedded digital microphone.

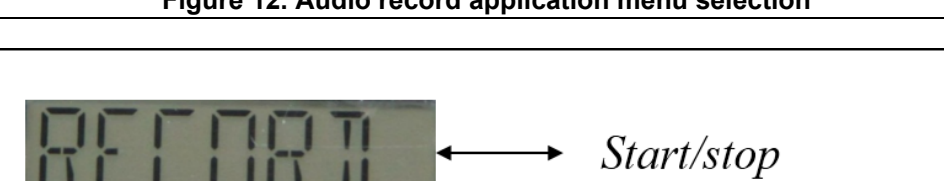

**Figure 12. Audio record application menu selection**

#### **Features**

- 48 kHz audio recording in .wav format.
- Audio file stored in the Quad-SPI Flash memory (N25Q128A13)

The LED LD5 blinks continuously during the recording. Press the joystick LEFT key to stop recording and exit from the application mode. Use player application to playback the audio recording samples.

#### **Architecture**

*Figure 13* shows the different audio player parts and their connections and interactions with the external components.

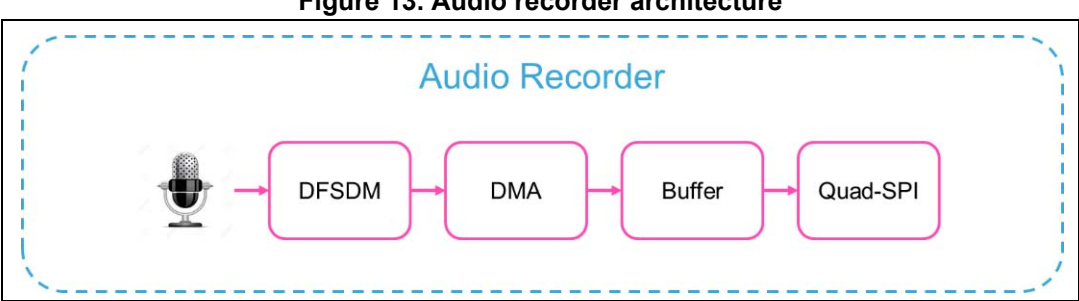

**Figure 13. Audio recorder architecture**

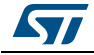

#### **4.4.4 Audio player**

#### **Overview**

The audio player module application allows to demonstrate the audio capability of the STM32L476VGT6 MCU with earphones plugged in the 3.5mm audio output jack mounted on the STM32L476G discovery board.

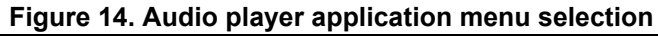

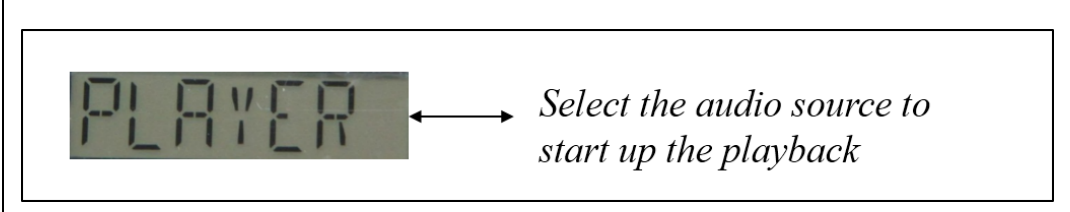

#### **Features**

- Audio is played in .wav format.
- The audio file selection is done either from the internal Flash memory or Quad-SPI Flash memory:
	- Internal Flash memory: Download file at address 0x08020000 with ST-Link Utility
	- Quad-SPI Flash memory: Audio source available after execution of the audio Record application
- Volume up/down is controlled with the joystick UP/DOWN keys.
- Playback may be paused/resumed with the joystick SEL key.

#### **Architecture**

*Figure 15* shows the different audio player parts and their connections and interactions with the external components.

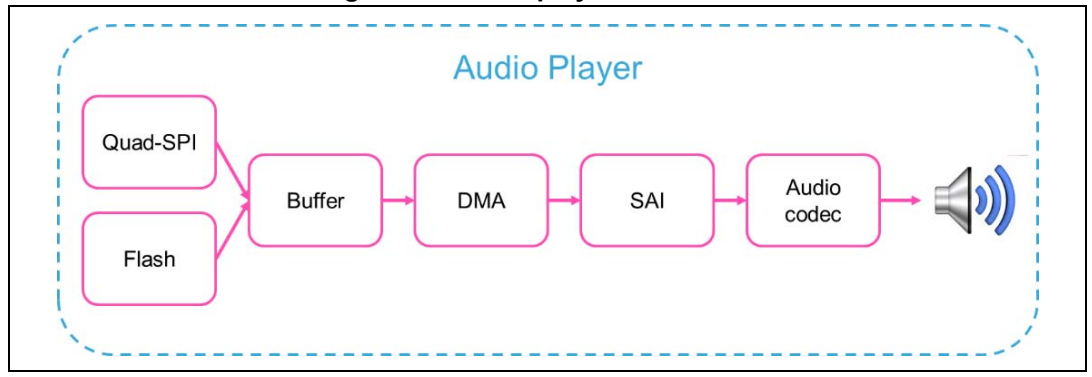

#### **Figure 15. Audio player architecture**

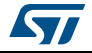

### **4.4.5 Compass**

#### **Overview**

The Compass module application allows to demonstrate the integration of the LSM303C 3-axis electronic compass embedded on the STM32L476G discovery board.

**Figure 16. Compass application menu structure and display**

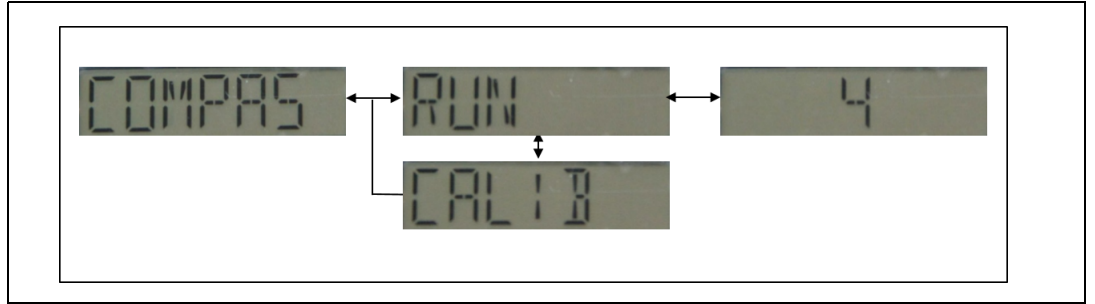

#### **Features**

- A real time display in degree of the direction versus the magnetic north
- A calibration step is required in X/Y/Z axis to get the motion data from the application. It consists in rotating the board by 360 degrees in all 3 axis. The calibration data are saved in backup area.

#### **4.4.6 Sound meter**

#### **Overview**

The sound meter module demonstrates the perfect integration of a sound meter audio library. It uses the audio recording capability of the digital microphone embedded on the STM32L476G discovery board.

**Figure 17. Sound meter application menu selection and display**

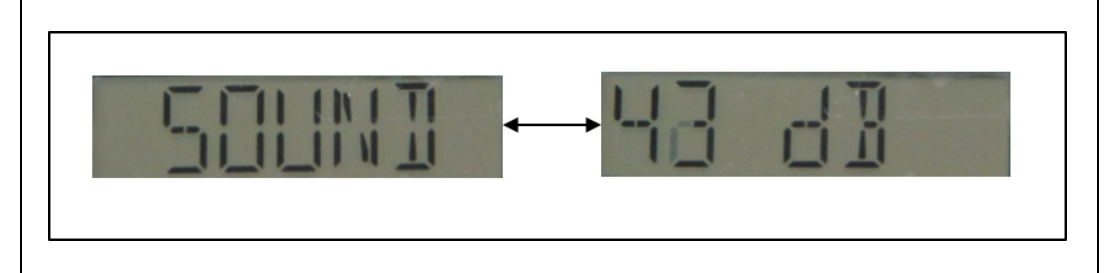

#### **Features**

- 16-bits PCM data input with a sample rate at 48 kHz (mono)
- A-weighting pre-filter
- Real time display of the sound level every 250ms with average done every 100ms

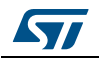

#### **4.4.7 Guitar tuner**

#### **Overview**

The Guitar tuner module application allows to demonstrate the perfect integration of an acoustic Guitar tuner audio library. It uses the audio recording capability of the digital microphone embedded on the STM32L476G discovery board.

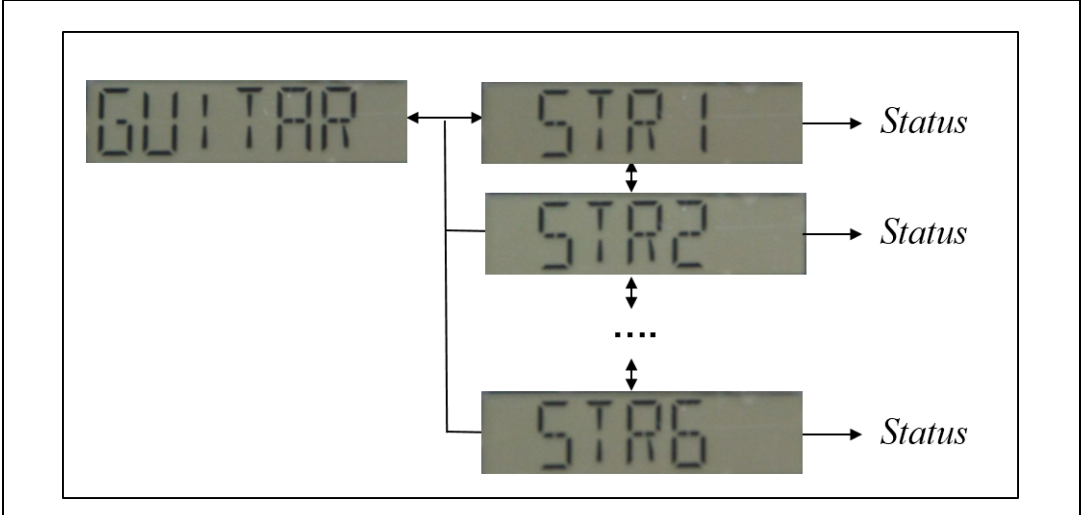

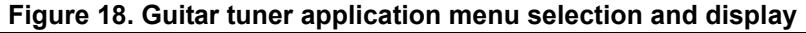

*Status* could be any of the following display outputs:

- " ": audio sample invalid. Ensure that STM32L476G discovery board is close to the guitar
- "**OK**": string in tune
- "**++**": string needs to be tightened
- "**+**": string needs to be tightened but close to be in tune
- "**--**": string is too tightened
- "**-**": string is too tightened but close to be in tune

#### **Features**

- Standard tuning type of 6 acoustic guitar strings
- Input 16-bits PCM data with a sample rate at 8 kHz (mono)
- Precision lower than 0.5 Hz
- Real time display every 256ms

The standard tuning method is based on the following expected frequencies per string:

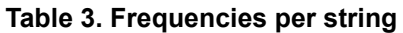

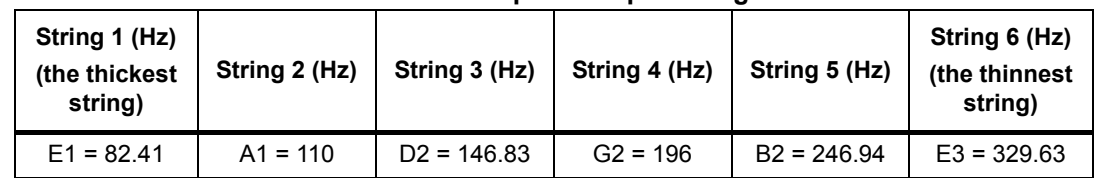

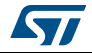

### **4.4.8 Option**

#### **Overview**

The option menu level provides the system control and information about the demonstration firmware.

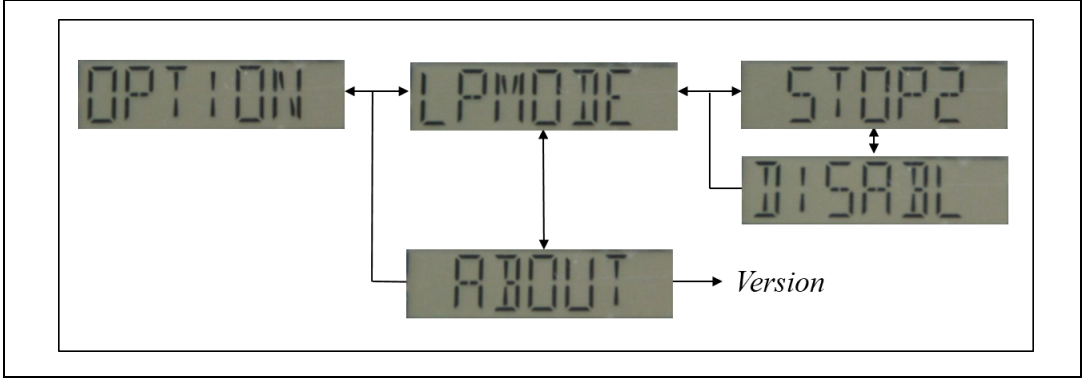

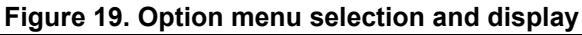

#### **Features**

- Low-power mode selection
	- Stop2: the MCU enters automatically into Stop2 mode after X seconds of inactivity
	- Disable: the MCU never enters in low-power mode (except in IDD demonstration) The disable mode is available when running in USB-powered mode and not in battery mode to not empty the battery.
- Demonstration version (about)
	- Display STM32L476G discovery firmware version and copyright

# **4.5 Audio player control**

Within the audio player application, the joystick key functions are enhanced and are described in the following *Table 4*:

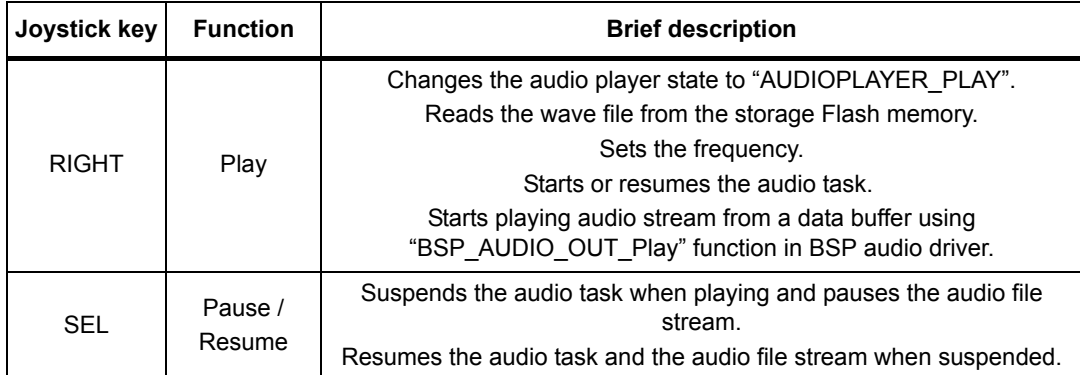

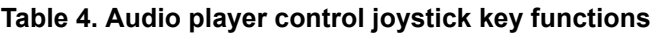

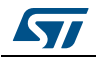

| Joystick key | <b>Function</b> | <b>Brief description</b>                                                                                                    |  |  |
|--------------|-----------------|----------------------------------------------------------------------------------------------------|--|--|
| LEFT         | Stop & Exit     | Closes the wave file from storage flash memory.<br>Suspends the audio task.<br>Stops audio playing.<br>Changes the audio player state to "AUDIOPLAYER STOP". |  |  |
| UP           | Volume Up       | Increases the volume.                                                                                                    |  |  |
| <b>DOWN</b>  | Volume<br>Down  | Decreases the volume.                                                                                                    |  |  |

**Table 4. Audio player control joystick key functions (continued)**

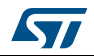

# **5 Demonstration firmware settings**

# **5.1 Clock control**

The demonstration firmware takes benefit of the STM32L476VGT6 clock tree by selecting dynamically the clock configuration required by the running application/module when running in low-power mode.

The following clock configurations are used in the demonstration firmware:

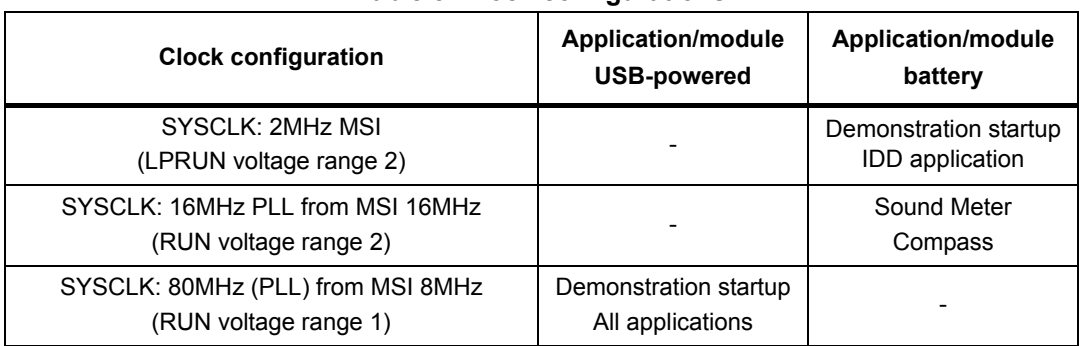

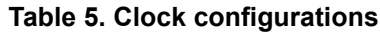

The following oscillators and PLL are used in the demonstration firmware:

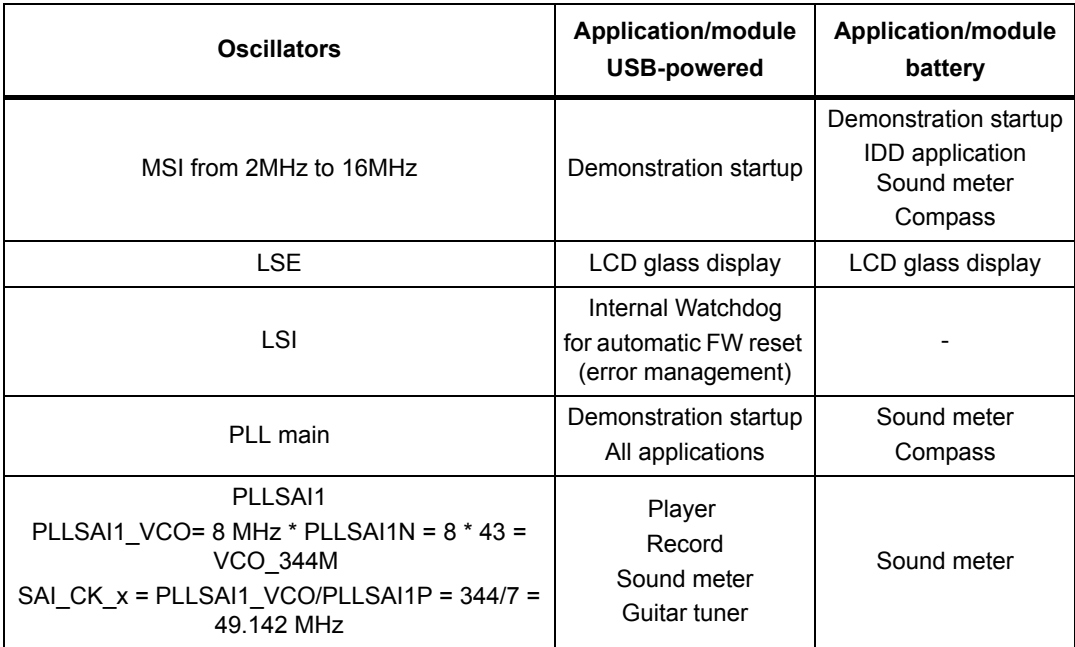

#### **Table 6. Oscillators and PLL description**

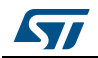

# **5.2 Peripherals**

The following peripherals are used in the demonstration firmware:

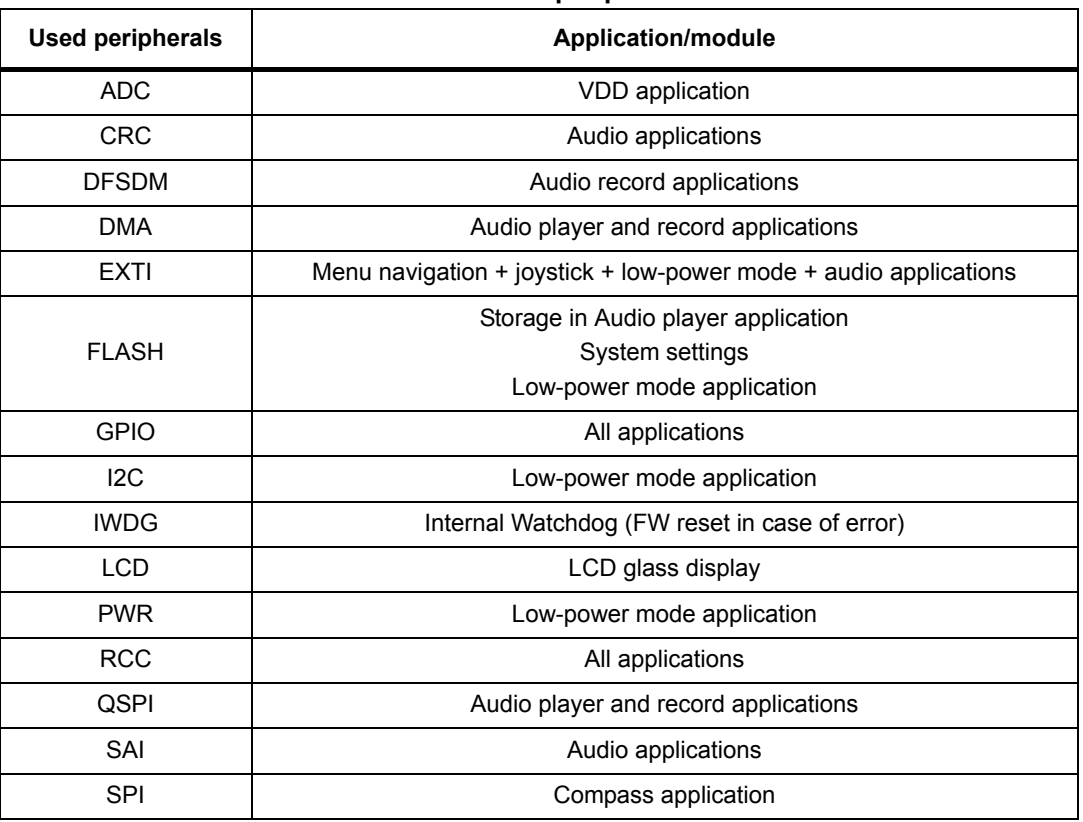

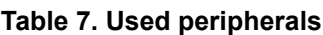

# **5.3 Interrupts / wakeup pins**

The following interrupts are used in the demonstration firmware:

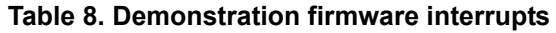

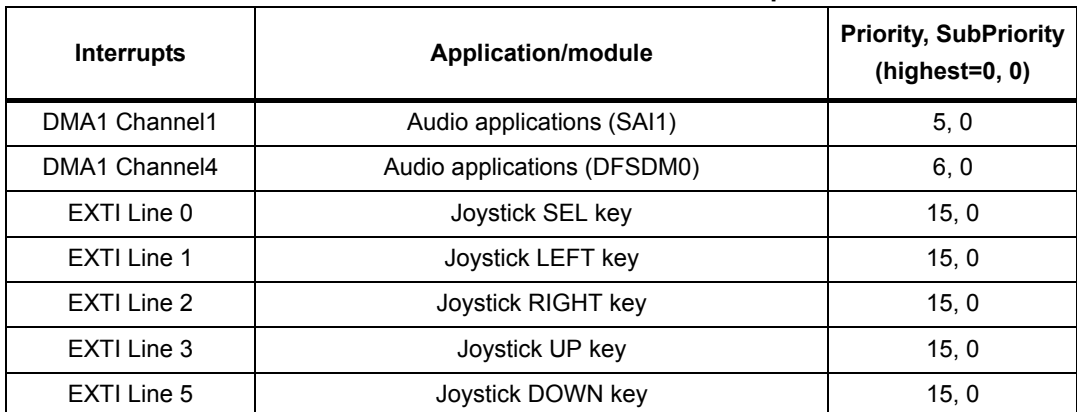

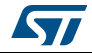

| Interrupts     | Application/module                                          | <b>Priority, SubPriority</b><br>$(highest=0, 0)$ |  |  |
|----------------|-------------------------------------------------------------|--------------------------------------------------|--|--|
| EXTI Line 13   | <b>IDD</b> application<br>(Interrupt from MFXSTM32L152 MCU) | 15, 15                                           |  |  |
| <b>SysTick</b> | CortexM4 System Timer for OS Tick                           | 15, 0                                            |  |  |

**Table 8. Demonstration firmware interrupts (continued)**

The wakeup pin 2 is used to wake up the MCU from Standby and Shutdown modes.

# **5.4 Low-power strategy**

The STM32CubeL4 demonstration firmware is designed to highlight the low-power consumption capabilities of both the STM32L476VG MCU and the STM32L476G discovery board.

The *Figure 20* illustrates the low-power strategy put in place in the STM32Cube demonstration firmware based on no running application and user activity monitoring.

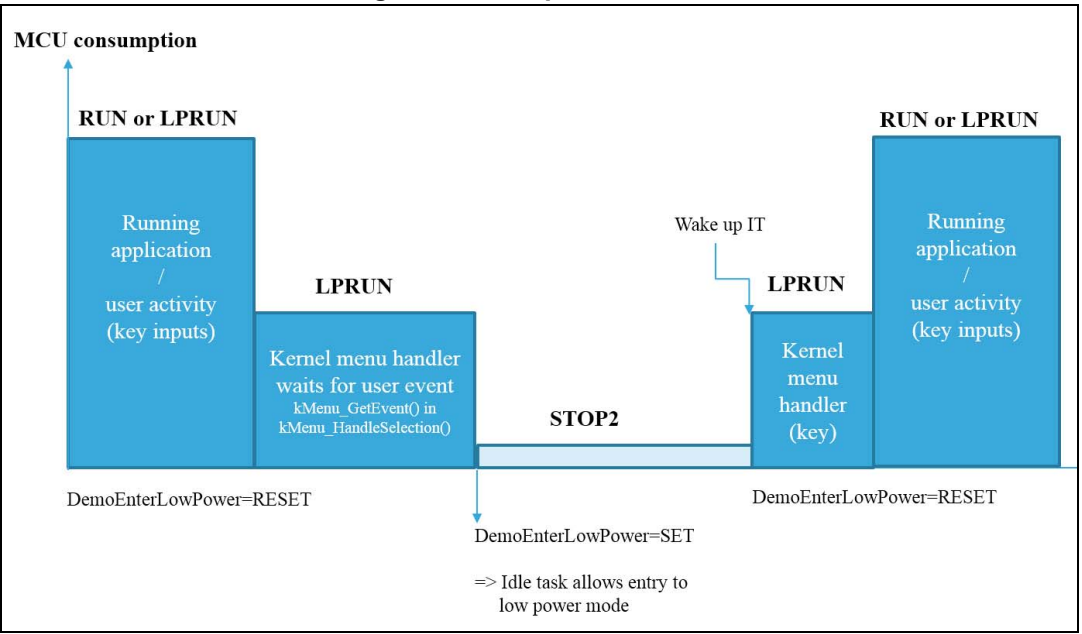

**Figure 20. Low-power scheme**

# **5.5 FreeRTOS resources**

The STM32L476G demonstration firmware is designed on top of CMSIS-OS drivers based on FreeRTOS. The resources used in the firmware demonstration are listed hereafter.

As a reminder FreeRTOS configuration is described in *FreeRTOSConfig.h* file.

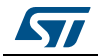

#### **5.5.1 Tasks**

| Task entry point         | <b>Description</b>                                                                               | <b>Function</b><br>(File)                     | <b>Stack size</b><br>(words) | Priority         |
|--------------------------|--------------------------------------------------------------------------------------------------|-----------------------------------------------|------------------------------|------------------|
| StartThread              | Main application<br>core                                                                         | Main.c                                        | $2 * 128$                    | osPriorityNormal |
| AudioPlayer Thre<br>ad   | Audio player<br>application                                                                      | AudioPlayer Init()<br>(Audioplayer.c)         | 4 * 128                      | osPriorityHigh   |
| AudioRecorder T<br>hread | Audio recorder<br>application                                                                    | AudioRecorder Ini<br>t()<br>(Audiorecorder.c) | 4 * 128                      | osPriorityHigh   |
| Idle task<br>(FreeRTOS)  | Implement Idle<br>hook application<br>vApplicationIdleHo<br>ok() used to enter<br>low-power mode | vApplicationIdleHo<br>ok()<br>(Main.c)        | 128                          | osPriorityHigh   |

**Table 9. Task description** 

Stack size: 128 is the value defined for configMINIMAL\_STACK\_SIZE in *FreeRTOSConfig.h*

#### **5.5.2 Message queues**

#### **Table 10. Message queues**

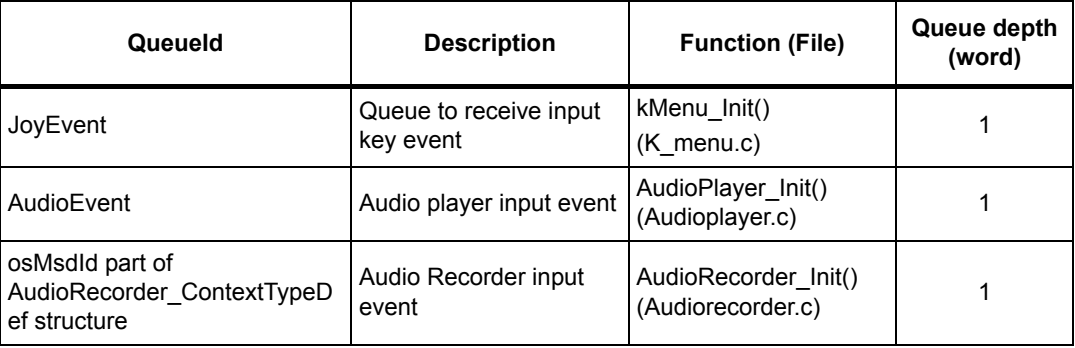

#### **5.5.3 Mutex**

A mutex *DemoLowPowerMutex* is defined to control the main application entry in low-power mode by first insuring the board components with their respective IOs in low-power mode and then setting the MCU in low-power consumption.

The mutex *DemoLowPowerMutex* is released upon wake-up from an EXTI lines associated to joystick buttons.

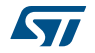

#### **5.5.4 Heap**

The Heap size is defined in FreeRTOSConfig.h as follows:

```
95 | #define configTOTAL HEAP SIZE
                                                 ( (size t) (40 * 1024))
```
Heap usage in the firmware demonstration is dedicated to:

- OS resources (tasks, queues, mutexes, memory allocation)
- Application memory allocation requirements

| <b>Applications</b>                  | <b>Description</b>                                | <b>Function (File)</b>                     | <b>Memory requirements</b><br>(bytes) |
|--------------------------------------|---------------------------------------------------|--------------------------------------------|---------------------------------------|
| Audio Record                         | Record buffer                                     | AudioRecorder Start()<br>(Audiorecorder.c) | 1024                                  |
| Guitar tuner                         | Record buffer                                     | GuitarTuner Run()<br>(Guitartuner.c)       | 4096                                  |
| Guitar tuner<br>Guitar tuner library | Processing buffer used<br>by Guitar tuner library | GuitarTuner Init()<br>(Guitartuner.c)      | < 16 Kbytes                           |
| Soundmeter                           | Record buffer                                     | SoundMeter Run()<br>(Soundmeter.c)         | 960                                   |
| Soundmeter<br>Soundmeter library     | Processing buffer used<br>by Soundmeter library   | SoundMeter Init()<br>(Soundmeter.c)        | < 6 Kbytes                            |

**Table 11. Heap usage**

The demonstration firmware implements a hook in *main.c* to control the memory allocation in the heap

```
1195 \Box/**
1196
        * @brief Application Malloc failure Hook
1197
         * @param None
1198
         * @retval None
1199 4 \times 71200
     void vApplicationMallocFailedHook (void)
1201
     \Box1202
         Error_Handler();
1203
     ் பு
```
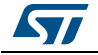

# **5.6 Programming firmware application**

First of all, install the ST-LINK/V2.1 driver available on ST website.

There are two ways of programming the STM32L476G discovery board.

#### **5.6.1 Using binary file**

Upload the binary STM32CubeDemo\_STM32L476G-Discovery-VX.Y.Z.hex from the firmware package available under Projects\STM32L476G-Discovery\Demonstrations\Binary using your preferred in-system programming tool.

### **5.6.2 Using preconfigured projects**

Choose one of the supported tool chains and follow the steps below:

- Open the application folder: Projects\STM32L476G-Discovery \Demonstrations\
- Chose the desired IDE project (EWARM for IAR, MDK-ARM for Keil)
- Double click on the project file (for example Project.eww for EWARM)
- Rebuild all files: Go to Project and select Rebuild all
- Load the project image: Go to Project and select Debug
- Run the program: Go to Debug and select Go

The demonstration software as well as other software examples that allow the user to discover the STM32 microcontroller features are available on ST website at www.st.com/stm32l4-discovery.

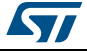

# **6 Demonstration firmware footprints**

This section provides the memory requirements for all the demonstration modules. The aim is to have an estimation of memory requirement in case of suppression or addition of a module or feature.

The footprint information is provided for the following environment:

- Tool chain: IAR 7.40.1
- Optimization: high size
- Board: STM32L476G discovery.

*Table 12* shows the code memory, data memory and the constant memory used for each application module file and related libraries.

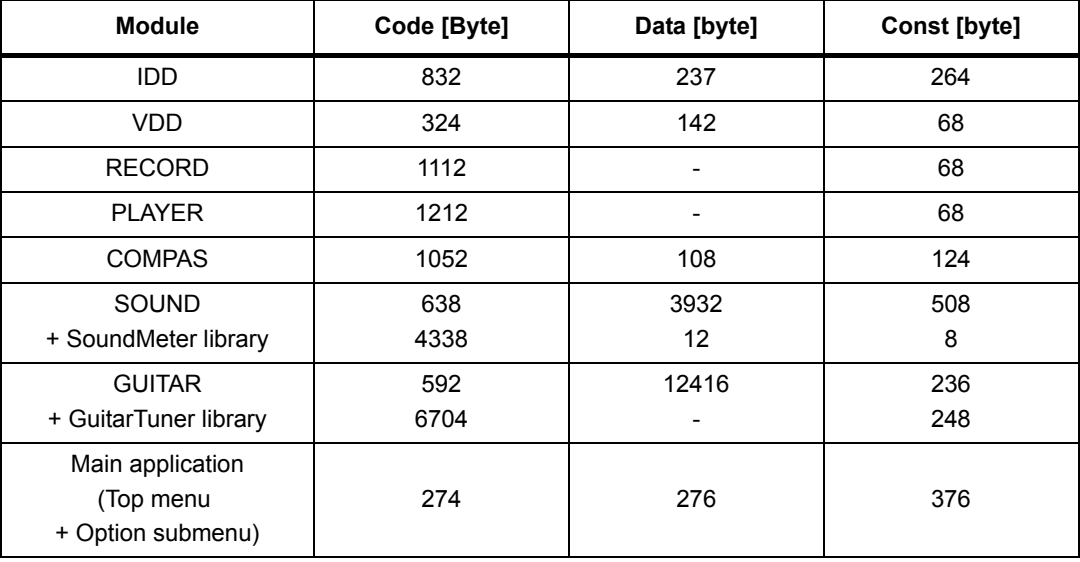

#### **Table 12. Modules footprint**

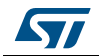

# **7 Kernel description**

### **7.1 Overview**

The role of the demonstration kernel is mainly to provide a generic platform that controls and monitors all the application processes with minimum memory consumption. The kernel provides a set of friendly services that simplifies module implementation by allowing access to all the hardware and firmware resources through the following tasks and services:

- Hardware and modules initialization:
	- BSP initialization (LEDs, joystick keys, LCD, audio, Quad-SPI and compass)
- Main menu management.
- Memory management
- Storage management (Quad-SPI Flash memory)
- System settings

# **7.2 Kernel initialization**

The first task of the kernel is to initialize the hardware and firmware resources to make them available to its internal processes and the modules around it. The kernel starts by initializing the HAL, system clocks and then the hardware resources needed during the middleware components:

- LEDs and buttons
- LCD
- Backup area
- **External Quad-SPI Flash memory**
- Audio codecs
- MEMS

Upon full initialization phase, the kernel adds and links the system and user modules to the demonstration core waiting to execute a menu entry point.

# **7.3 Kernel processes and tasks**

The kernel is composed of a main task managed by FreeRTOS through the CMSIS-OS wrapping layer:

• Start thread: this task initializes the OS resources required by the demonstration framework and then starts the demonstration.

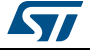

```
180 \Box/**
181
       * @brief Start task
182
       * @param argument: pointer that is passed to the thread function as start argument
       * @retval None
183
184
       *185 static void StartThread(void const * argument)
186 日
187
        osMutexDef_t mutex_lowpower;
188
189
        /* Create mutex to handle low power mode */
190
        DemoLowPowerMutex = osRecursiveMutexCreate(\text{Emutes} lowpower);
191
192
        /* Start Demo */
193
        kDemo_Start();
194
```
# **7.4 Kernel event manager**

The kernel provides services to manage events mainly here user key input (*k\_menu.h* file)

```
90void kMenu SendEvent (uint16 t JOY Pin) ;
91JOYState TypeDef kMenu GetEvent (uint32 t Delay) ;
```
kMenu\_SendEvent() is called from the interrupt IRQ callback (HAL\_GPIO\_EXTI\_Callback()) to send the event message to the Kernel event mailbox.

kMenu\_GetEvent() is called by either the kernel event manager in kMenu\_HandleSelection() or directly by the running module application expecting user input keys.

### **7.5 Module manager**

The main demonstration menu is initialized and launched by the Start thread.

The modules are managed by the kernel; this later is responsible of initializing the modules, initializing hardware resources relative to the modules and initializing the system menu.

Each module should provide the following functionalities and properties:

- 1. Graphical component structure.
- 2. Method to startup the module.
- 3. Method to manage low-power mode (optional)
- 4. The application task
- 5. The module background process (optional)
- 6. Specific configuration
- 7. Error management

The modules can be added in run time to the demonstration and can use the common kernel resources. The following code shows how to add a module to the demonstration:

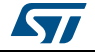

```
260
      void kModule_Init (void)
261 日{
262
         kModule Add (MODULE MAIN APP, ModuleAppMain) ;
263
         kModule Add (MODULE IDDMEASURE, ModuleIddMeasure) ;
264
         kModule Add (MODULE BATTERYMEASURE, ModuleBatteryMeasure);
265
         kModule Add (MODULE COMPASS, ModuleCompass);
266
         kModule Add (MODULE SOUNDMETER, ModuleSoundMeter);
267
268
         if (PowerSupplyMode != SUPPLY MODE BATTERY)
269
     \overline{\boxminus}\overline{A}270
           kModule_Add(MODULE_AUDIOPLAYER, ModuleAudioPlayer);
271
           kModule Add (MODULE AUDIORECORDER, ModuleAudioRecorder) ;
272
           kModule_Add(MODULE_GUITARTUNER, ModuleGuitarTuner);
273
         \overline{\mathbf{1}}\perp274
```
A module is a set of function and data structures that are defined in a data structure that provides all the information and pointers to specific methods and functions to the kernel. This later checks the integrity and the validity of the module and inserts its structure into a module table. Each module is identified by a unique ID. When two modules have the same ID, the Kernel rejects the second one. The module structure is defined as follows:

```
56
     typedef struct
57
    ₿ŧ
58
      uint8 t
                      kModuleId:
59
      KMODULE_RETURN (*kModulePreExec)(void);
      KMODULE RETURN (*kModuleExec) (void);
60
61
      KMODULE_RETURN (*kModulePostExec) (void) ;
62
     KMODULE RETURN (*kModuleResourceCheck) (void) ;
63
    \left| \cdot \right| K_ModuleItem_Typedef;
```
- Id: unique module identifier
- Name: pointer to the module name
- kModuleId: module identifier
- kModulePreExec: pre-execution function to allocate resources prior to the execution
- kModuleExec: execution function
- kModulePostExec: post-execution function to release resources
- kModuleResourceCheck: function to check the resource requirements after the module was added to the kernel

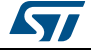

# **7.6 Backup and settings configuration**

The STM32CubeL4 demonstration firmware saves the kernel and module settings in the bank2 of the internal Flash memory (address 0x08080000).

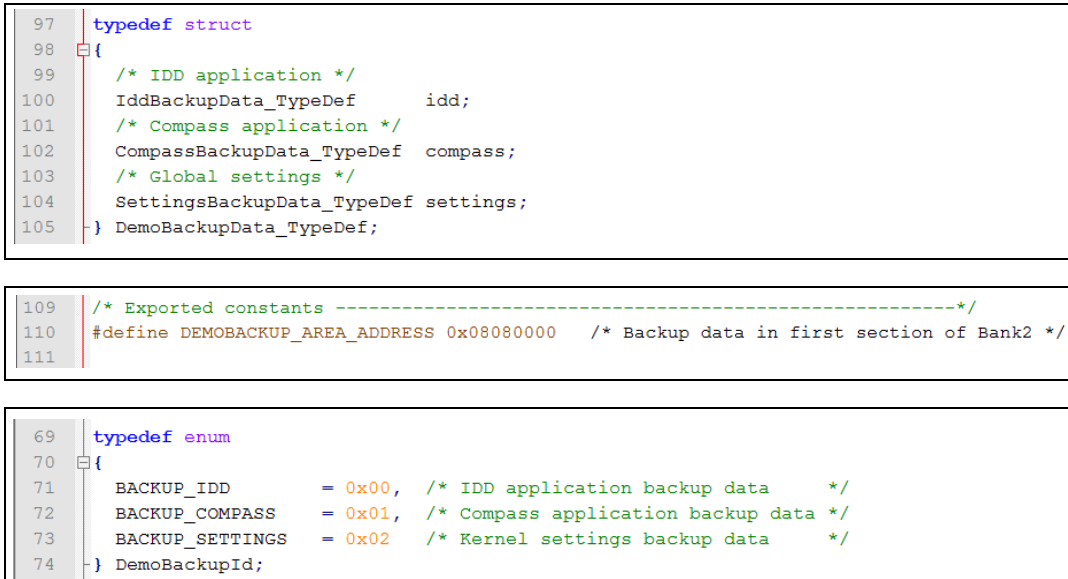

The following APIs allow to save or restore it from the backup area.

123 uint32 t SystemBackupRead(DemoBackupId Id, void \*Data); 124 void SystemBackupWrite(DemoBackupId Id, void \*Data);

# **7.7 Adding a new module**

Once the module appearance and the functionality are defined and created, based on the constraints described above, only the module is left to be added:

- 1. Define unique ID of the new module in *k\_config.h* file.
- 2. k ModuleAdd() function should be called in k ModuleInit() from KDemo Initialization() with unique ID defined in step1.
- 3. Modify main module in *main\_app.c* file to add the call to this new module in ConstMainMenuItems[] table.

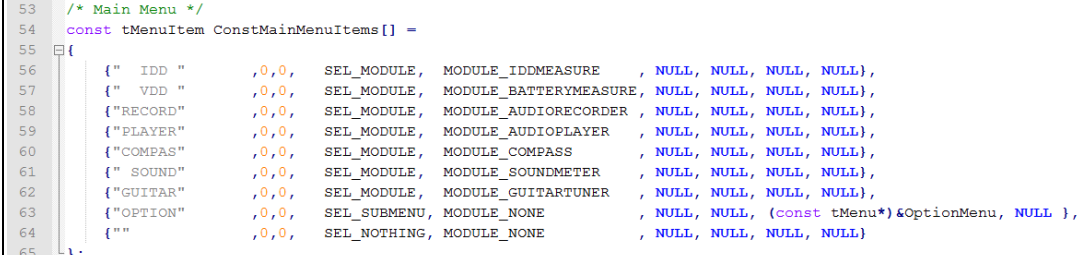

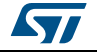

# **8 Revision history**

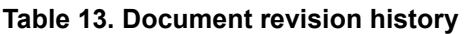

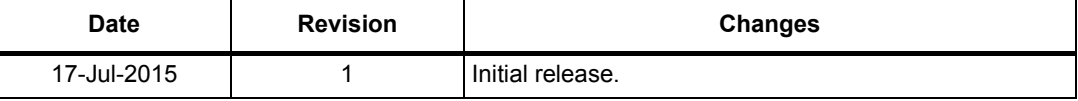

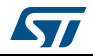

#### **IMPORTANT NOTICE – PLEASE READ CAREFULLY**

STMicroelectronics NV and its subsidiaries ("ST") reserve the right to make changes, corrections, enhancements, modifications, and improvements to ST products and/or to this document at any time without notice. Purchasers should obtain the latest relevant information on ST products before placing orders. ST products are sold pursuant to ST's terms and conditions of sale in place at the time of order acknowledgement.

Purchasers are solely responsible for the choice, selection, and use of ST products and ST assumes no liability for application assistance or the design of Purchasers' products.

No license, express or implied, to any intellectual property right is granted by ST herein.

Resale of ST products with provisions different from the information set forth herein shall void any warranty granted by ST for such product.

ST and the ST logo are trademarks of ST. All other product or service names are the property of their respective owners.

Information in this document supersedes and replaces information previously supplied in any prior versions of this document.

© 2015 STMicroelectronics – All rights reserved

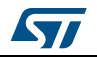

DocID028080 Rev 1 37/37

# **X-ON Electronics**

Largest Supplier of Electrical and Electronic Components

*Click to view similar products for* [Development Boards & Kits - ARM](https://www.x-on.com.au/category/embedded-solutions/engineering-tools/embedded-development-tools/embedded-processor-development-kits/development-boards-kits-arm) *category:*

*Click to view products by* [STMicroelectronics](https://www.x-on.com.au/manufacturer/stmicroelectronics) *manufacturer:* 

Other Similar products are found below :

[SAFETI-HSK-RM48](https://www.x-on.com.au/mpn/texasinstruments/safetihskrm48) [PICOHOBBITFL](https://www.x-on.com.au/mpn/technexion/picohobbitfl) [CC-ACC-MMK-2443](https://www.x-on.com.au/mpn/digiinternational/ccaccmmk2443) [TWR-MC-FRDMKE02Z](https://www.x-on.com.au/mpn/nxp/twrmcfrdmke02z) [EVALSPEAR320CPU](https://www.x-on.com.au/mpn/stmicroelectronics/evalspear320cpu) [EVB-SCMIMX6SX](https://www.x-on.com.au/mpn/nxp/evbscmimx6sx) [MAX32600-KIT#](https://www.x-on.com.au/mpn/maxim/max32600kit) [TMDX570LS04HDK](https://www.x-on.com.au/mpn/texasinstruments/tmdx570ls04hdk) [TXSD-SV70](https://www.x-on.com.au/mpn/ka-ro/txsdsv70) [OM13080UL](https://www.x-on.com.au/mpn/nxp/om13080ul) [EVAL-ADUC7120QSPZ](https://www.x-on.com.au/mpn/analogdevices/evaladuc7120qspz) [OM13082UL](https://www.x-on.com.au/mpn/nxp/om13082ul) [TXSD-SV71](https://www.x-on.com.au/mpn/ka-ro/txsdsv71) [YGRPEACHNORMAL](https://www.x-on.com.au/mpn/renesas/ygrpeachnormal) [OM13076UL](https://www.x-on.com.au/mpn/nxp/om13076ul) [PICODWARFFL](https://www.x-on.com.au/mpn/technexion/picodwarffl) [YR8A77450HA02BG](https://www.x-on.com.au/mpn/renesas/yr8a77450ha02bg) [3580](https://www.x-on.com.au/mpn/adafruit/3580) [32F3348DISCOVERY](https://www.x-on.com.au/mpn/stmicroelectronics/32f3348discovery) [ATTINY1607 CURIOSITY](https://www.x-on.com.au/mpn/microchip/attiny1607curiositynano) [NANO](https://www.x-on.com.au/mpn/microchip/attiny1607curiositynano) [PIC16F15376 CURIOSITY NANO BOARD](https://www.x-on.com.au/mpn/microchip/pic16f15376curiositynanoboard) [PIC18F47Q10 CURIOSITY NANO](https://www.x-on.com.au/mpn/microchip/pic18f47q10curiositynano) [VISIONSTK-6ULL V.2.0](https://www.x-on.com.au/mpn/somlabs/visionstk6ullv20) [80-001428](https://www.x-on.com.au/mpn/criticallink/80001428) [DEV-17717](https://www.x-on.com.au/mpn/sparkfun/dev17717) [EAK00360](https://www.x-on.com.au/mpn/embeddedartists/eak00360) [YR0K77210B000BE](https://www.x-on.com.au/mpn/renesas/yr0k77210b000be) [RTK7EKA2L1S00001BE](https://www.x-on.com.au/mpn/renesas/rtk7eka2l1s00001be) [MAX32651-EVKIT#](https://www.x-on.com.au/mpn/maxim/max32651evkit) [SLN-VIZN-IOT](https://www.x-on.com.au/mpn/nxp/slnvizniot) [LV18F V6 DEVELOPMENT SYSTEM](https://www.x-on.com.au/mpn/mikroelektronika/lv18fv6developmentsystem) [READY FOR AVR BOARD](https://www.x-on.com.au/mpn/mikroelektronika/readyforavrboard) [READY FOR PIC BOARD](https://www.x-on.com.au/mpn/mikroelektronika/readyforpicboard) [READY FOR PIC \(DIP28\)](https://www.x-on.com.au/mpn/mikroelektronika/readyforpicdip28) [EVB-VF522R3](https://www.x-on.com.au/mpn/nxp/evbvf522r3) [AVRPLC16 V6 PLC SYSTEM](https://www.x-on.com.au/mpn/mikroelektronika/avrplc16v6plcsystem) [MIKROLAB FOR AVR XL](https://www.x-on.com.au/mpn/mikroelektronika/mikrolabforavrxl) [MIKROLAB FOR PIC L](https://www.x-on.com.au/mpn/mikroelektronika/mikrolabforpicl) [MINI-AT BOARD - 5V](https://www.x-on.com.au/mpn/mikroelektronika/miniatboard5v) [MINI-M4 FOR STELLARIS](https://www.x-on.com.au/mpn/mikroelektronika/minim4forstellaris) [MOD-09.Z](https://www.x-on.com.au/mpn/modulowo/mod09z) [BUGGY +](https://www.x-on.com.au/mpn/mikroelektronika/buggyclicker2forpic32mxbluetoot) [CLICKER 2 FOR PIC32MX + BLUETOOT](https://www.x-on.com.au/mpn/mikroelektronika/buggyclicker2forpic32mxbluetoot) [1410](https://www.x-on.com.au/mpn/adafruit/1410) [LETS MAKE PROJECT PROGRAM. RELAY PIC](https://www.x-on.com.au/mpn/mikroelektronika/letsmakeprojectprogramrelaypic) [LETS MAKE - VOICE](https://www.x-on.com.au/mpn/mikroelektronika/letsmakevoicecontrolledlights) [CONTROLLED LIGHTS](https://www.x-on.com.au/mpn/mikroelektronika/letsmakevoicecontrolledlights) [LPC-H2294](https://www.x-on.com.au/mpn/olimex/lpch2294) [DSPIC-READY2 BOARD](https://www.x-on.com.au/mpn/mikroelektronika/dspicready2board) [DSPIC-READY3 BOARD](https://www.x-on.com.au/mpn/mikroelektronika/dspicready3board) [MIKROBOARD FOR ARM 64-PIN](https://www.x-on.com.au/mpn/mikroelektronika/mikroboardforarm64pin) [MIKROLAB FOR AVR](https://www.x-on.com.au/mpn/mikroelektronika/mikrolabforavr)